# *Modbus User Manual*

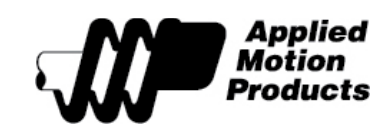

APPLIED MOTION PRODUCTS, INC.

*Modbus® is a registered trademark of Schneider Electric, licensed to the Modbus Organization, Inc.*

*Covers the following Modbus® RTU enabled drives:*

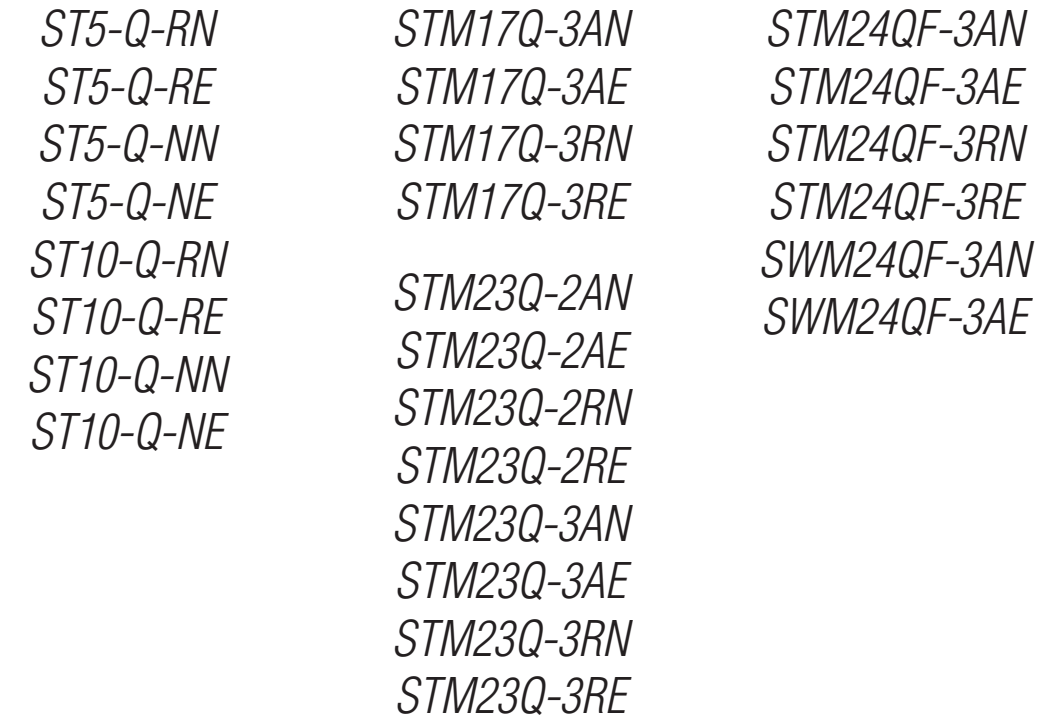

*Covers the following Modbus® TCP enabled drives:*

*ST5-Q-EN ST5-Q-EE ST10-Q-EN ST10-Q-EE*

### **What is Modbus?**

Modbus, originally created by Modicon, is a fieldbus that allows a master and one or more slave devices to share data. These data are organized into 16-bit registers, which can also be used to share information single-bit I/O points.

It is a popular protocol with PLC vendors due to its simplicity and the inherent ease of sending PLC register data (often 16-bits in width) over a fieldbus protocol optimized for 16-bit data.

The master may initiate read and write operations on single registers or blocks of registers. While there is no rule to this effect, it is common for the master to read and write on a periodic time base (polling), rather than sending and requesting data only when it is needed. In this manner, PLC register data is ensured to be valid and consistent as a representation of the slave device's status.

Modbus TCP data is transmitted over Ethernet TCP/IP port 502.

### **Wiring**

#### **Modbus/RTU:**

Modbus RTU uses the standard RS-232 or RS-485 physical layer.

RS-232 is a point-to-point communications scheme, and as such the largest possible network would consist of a single slave drive. Please note that even though it will be the only device on the "network", it will still require an address. This address may be an integer value from 1-32, and is set through the *ST Configurator™* software during initial configuration.

For drives with RS-485 communications, there are a few things to consider.

It is possible to use 2-wire RS-485 for operational communication over Modbus, however 4-wire RS-485 is required for use with all Applied Motion configuration and programming software (i.e., *ST Configurator™* and *Q Programmer™*). As such, we recommend that all RS-485 networks be constructed using the 4-wire method.

Be sure to consult your drive's hardware manual for specific wiring details.

#### **Modbus/TCP:**

Modbus TCP uses the standard Ethernet physical layer and a TCP/IP connection. Connect your drive to the PC, PLC or LAN using standard CAT5 cabling.

Consult your drive's manual for wiring and detailed communication instructions.

### **Drive configuration**

#### **Modbus/RTU Drive Configuration:**

First, download and install the most recent version of the *ST Configurator™* software from the Applied Motion Products website (www.applied-motion.com). For RS-485 drives you will also need a USB-to-RS-485 converter, such as the USB-COMi-M module available from AMP. Consult your drive's manual for wiring and general communication instructions.

1. Launch *ST Configurator™* software and select the appropriate COM port.

2. Apply power to the drive. Note, perform this step with only a single drive on the network. Each drive must be configured individually before it may be used on a network.

3. *ST Configurator™* will automatically identify the drive, but will not upload all parameters. Click "Upload from Drive". This will ensure that the software accurately reflects the current state of the drive's

#### *Modbus User Manual*

configuration parameters.

4. Click "Motion & I/O"

5. Specify the drive's node address and baud rate.

6. For drives with Flex/IO, confirm the desired I/O settings. Click OK to return to the main screen.

7. Set any desired motor and encoder configurations your application may require.

8. Click Download to Drive to save the settings.

9. Optionally, launch *Q Programmer™* to write and download a program for this axis. The drive may be configured to launch the program automatically upon powerup, or to wait for the QX command to be sent from the Modbus master.

10. Remove power from the drive and install into the main machine network.

11. Repeat for all other slave nodes, taking care to ensure each has a unique node address.

#### **Note, the drive must be rebooted to switch between Modbus and configuration modes.**

### **Modbus/TCP Drive Configuration:**

The IP address is your Modbus address. Applied Motion Ethernet drives include a 16 position rotary switch that includes 15 predefined IP addresses plus a DHCP setting. These addresses can be changed using the *ST Configurator™* software. You will also need to choose your motor, set the drive for Modbus communication mode and configure other parameters such as I/O functionality. First, download and install the most recent version of the *ST Configurator™* software from the Applied Motion Products website (www.applied-motion.com).

1. Launch *ST Configurator™* software, select "Ethernet" and enter the drive's IP address.

2. Apply power to the drive.

3. Click "Upload from Drive" to identify the drive and upload the current configuration. This will ensure that the software accurately reflects the current state of the drive's configuration parameters.

4. Click "Motion & I/O"

5. Set any desired motor and encoder configurations your application may require.

6. Click "Download to Drive" to save the settings.

7. Optionally, launch *Q Programmer™* to write and download a program for this axis. The drive may be configured to launch the program automatically upon power up, or to wait for the QX command to be sent from the Modbus master.

8. Remove power from the drive and install into the main machine network.

9. Repeat for all other slave nodes, taking care to ensure each has a unique node address.

**Note, the drive must be rebooted to switch between Modbus and configuration modes.**

# **Drive Behavior**

An extensive list of registers has been made available, allowing the user to monitor or change every detail of the drive's status It is also possible to send commands to a specific register, mimicking the behavior of our proprietary SCL command set. The capability allows a PLC to have unparalleled control over the drive's behavior at runtime.

The drive will respond to the following Modbus function codes:

- 3 Read Holding Registers
- 4 Read Input Registers
- 6 Write Single Register
- 16 Write Multiple Registers

# **Monitoring**

See the Register Map table for details on specific data that can be monitored and written in this manner.

### **Sending Commands**

The Command Opcode register, 40125, is designated to receive encoded SCL commands via Modbus. Many SCL commands have been made available in this manner, and will allow the user full control over the motion capabilities of the drive.

SCL command encoding details can be found in the Modbus Register Table.

**Please refer to the Host Command Reference for details of the functionality of these registers and commands.**

### **Examples**

#### **Point-to-Point Moves**

Four pieces of data are required to fully define a point-to-point move. Acceleration, Deceleration, Distance, and Velocity. Followed of course by the move command itself. To command such a move over Modbus, we must first write to the aforementioned control registers, then send the command.

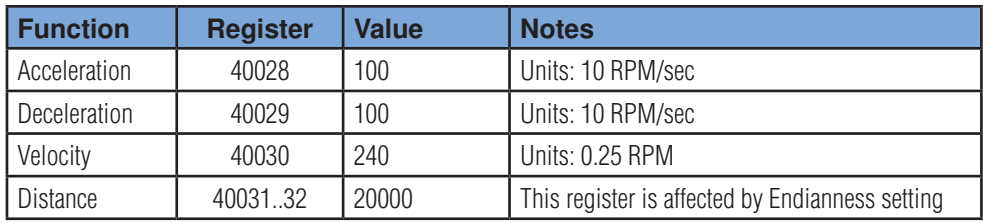

Now it's time for the command itself. The most common point-to-point move is the Feed to Length which uses the SCL command FL. In Modbus we do the following:

The drive will execute the move command immediately, pulling the relevant parameter data from the above registers. It is immediately ready to accept another command. Note, it is not necessary to send parameter data with each command, unless this data changes between moves. For example, to repeat a move simply send the command again, leaving the relevant paramter data unchanged.

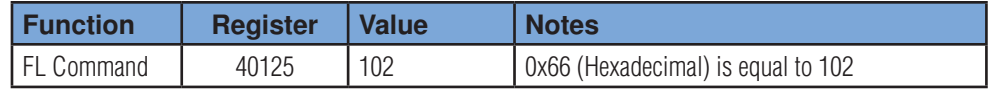

#### **Launch a Q Program**

It is possible to execute a stored Q program over Modbus using the QX command (opcode 0x78). This command requires a value to be written to Parameter 1, the first of 5 registers set aside for command-dependant parameter data.

To launch the program at segment 1, we would use the SCL command QX1. Over Modbus, the following procedure applies.

First, configure the parameter data (only Parameter 1 is used by this command).

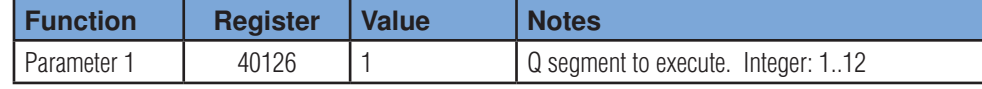

Now we can send the QX command itself.

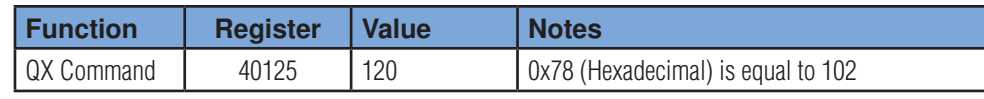

Note, to stop a command or interrupt a Q program, either the SK or SKD commands may be used.

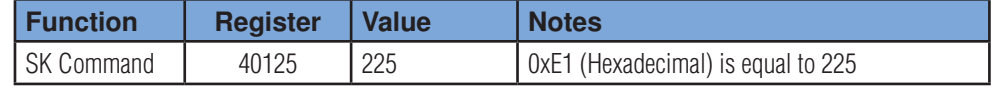

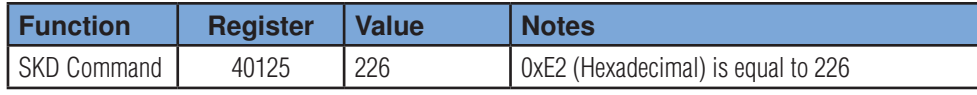

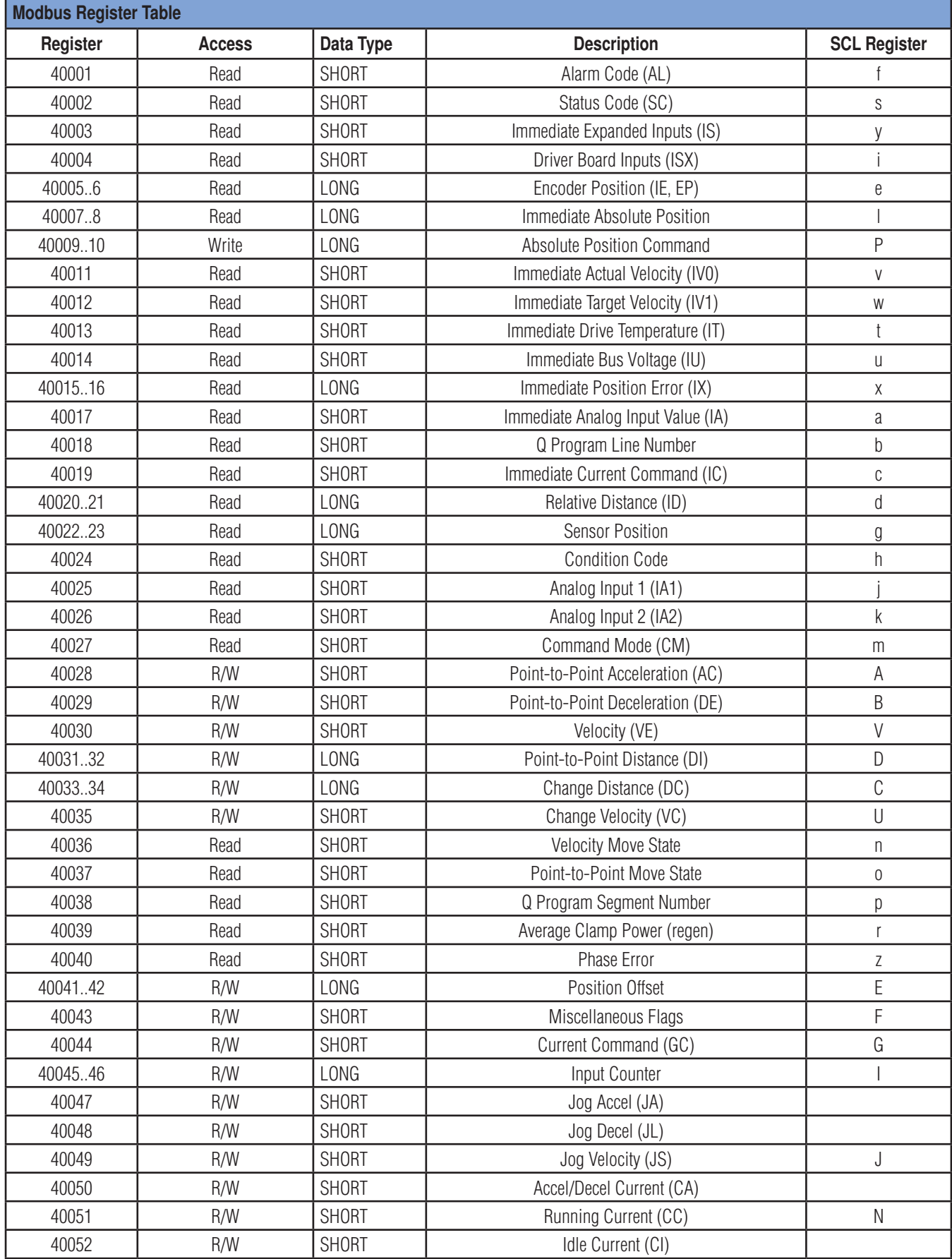

#### *Modbus User Manual*

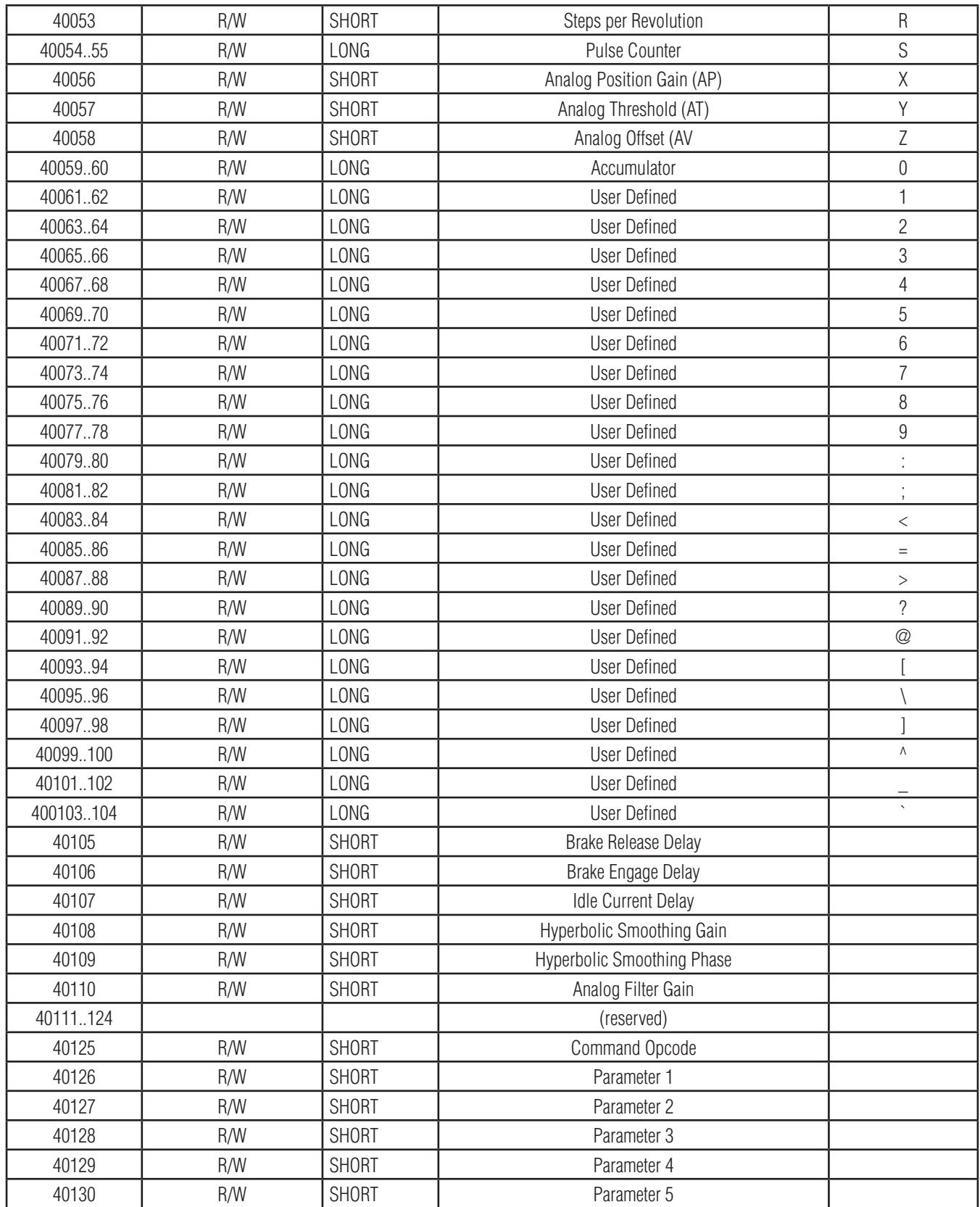

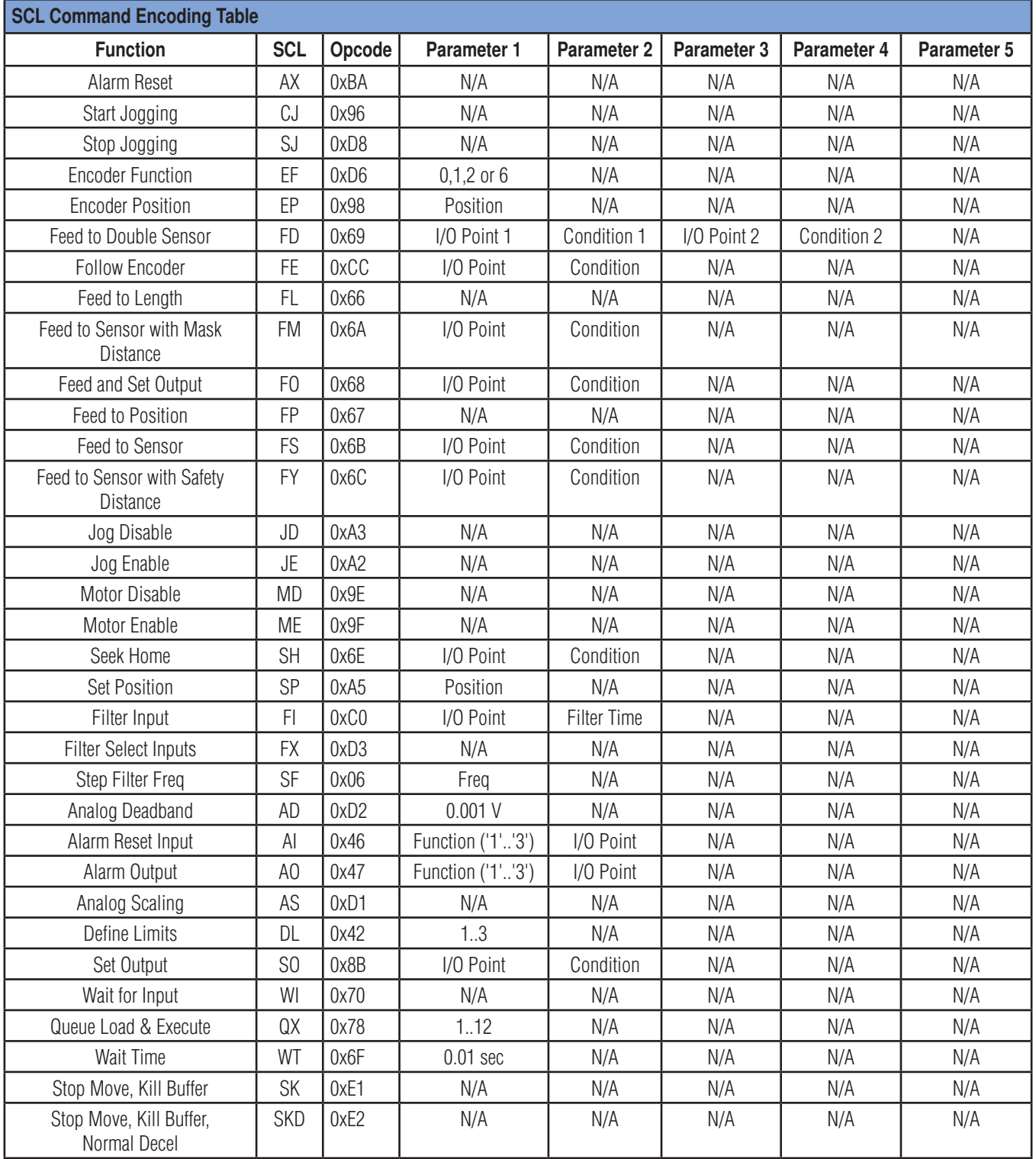

#### N/A = Not Applicable

Notes:

- • 32-bit values may be either big-endian or little-endian. Endianness is determined by Bit 6 of the PR command word. It is recommended that this setting be configured with the *ST ConfiguratorTM* software.
- • Consult the I/O Encoding Table for details on parameter data for commands referencing I/O.

# **IO Encoding Table**

Useful ASCII values for IO commands. Character values shown are taken from standard SCL command nomenclature. For example, a Feed to Sensor command example may utilize the falling edge of input 1 and appear as FS1F. To encode this command the user would select 0x31 for the character '1' and 0x46 for the character 'F'.

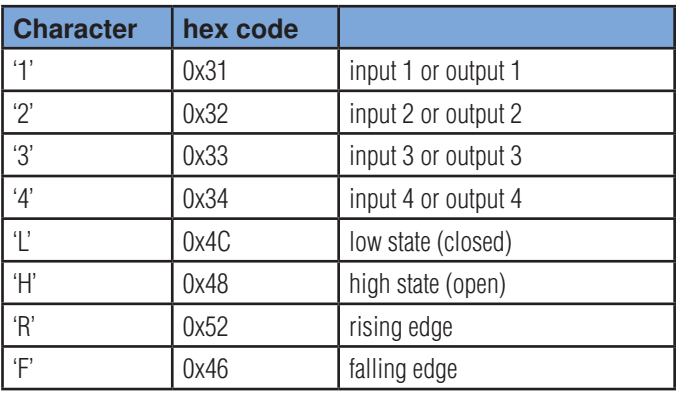

# **Modbus/TCP Protocol**

- Provides a Client/Server communication between devices connected on an Ethernet TCP/IP network.
- Communication via TCP to port 502.
- Headers are encoded in Big-endian.
- Application Data Unit (ADU) Header is 7 bytes long:
- • Transaction Identifier (2 bytes): Identification of a Modbus Request/Response transaction.
- Protocol Identifier (2 bytes): 0 = Modbus protocol.
- Length (2 bytes): Number of following bytes directly after this length field.
- Unit Identifier (1 byte): Identification of a remote slave connected on a serial line.

- Protocol Data Unit (PDU) is the Modbus/TCP equivalent of the Modbus/RTU message payload described above.

- Note: Too much polling on port 7775 (UDP Port) may cause sluggish behavior (*Q Programmer™* polls).

- TCP connection will timeout by default after 60 seconds of inactivity. This can be modified by a command sent via UDP to port 7775. Command is 3 bytes with the third byte equal to the TCP timeout in seconds. A value of 0 will disable the timeout. Changes to the TCP timeout will take place once the drive is reset.

Command Example (3 bytes): 0x00 0x1F 0x0A - sets TCP timeout to 10 seconds.

- Modbus register 40054-40055 is now Pulse Counter. Time Stamp has been deprecated.

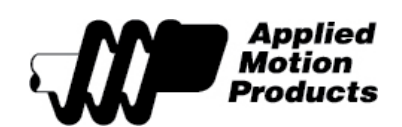

Applied Motion Products 404 Westridge Drive Watsonville, CA 95076 USA

> tel / 831-761-6555 fax / 831-761-6544

www.applied-motion.com